# LMKR License Management Tool Installation and Instructions

This document will describe the installation of the LMKR License Management Tool (LMT), as well as how to configure it for use with LMKR software.

## **Note: Every client machine must have the LMT software installed to connect to an LMKR License Server.**

# **Download Instructions**

- 1. Open your Internet browser and go to [http://support.lmkr.com.](http://support.lmkr.com/)
- 2. Click **Login** and enter your login credentials.
- 3. Click **Downloads**tab at the top of the page. The Downloads page will open and display all the available software downloads.
- 4. Click the + sign next to Utilities option, from the "Product Releases" section, to expand the download options.
- 5. Select **"LMKR License Management Tool (Full Release)"**. The selected software package will populate on the right with a download button.
- 6. Click **Download** button, next to the selected software package.
- 7. Review the LMKR Software Download Terms and Conditions and click on the **I Accept** button.
- 8. On the Download Details page, the download can be performed using the Web Browser or the LMKR Download Manager:
	- i) Download using the Web Browser:
		- (1) Click **Download** under Web Browser on the right and a prompt will be displayed to run or save the file.
		- (2) Click **Save** button to save the file. The download will begin immediately.
	- ii) Download using the LMKR Download Manager:
		- (1) Download and install the LMKR Download Manager (if not already installed) by clicking on the **Click here to download LMKR Download Manager** link.
		- (2) Click the **Download** button under Download Manager on the left to download the selected software package.
		- (3) Click **Continue** on the LMKR Download Manger Confirmation window.
		- (4) Click **Open** when prompted to open or save the **.ledm** file.
		- (5) Click **OK** in Browse for Folder window, after selecting the directory where the downloaded file will be saved.

(6) The Download Manager window will open and begin downloading the file. The Download Manager will display the progress and allow the download to be paused, cancelled, or deleted.

# **Installation Instructions**

Download and run the LMKR License Management Tool packaged in a Windows Installer MSI format.

NOTE: MICROSOFT .NET 4.0 FRAMEWORK MUST BE INSTALLED FIRST. YOU CAN DOWNLOAD AND INSTALL THE MICROSOFT .NET 4.0 FRAMEWORK FROM MICROSOFT'S WEBSITE.

The **Welcome to the InstallSheild Wizard for LMKR License Management Tool** dialog appears

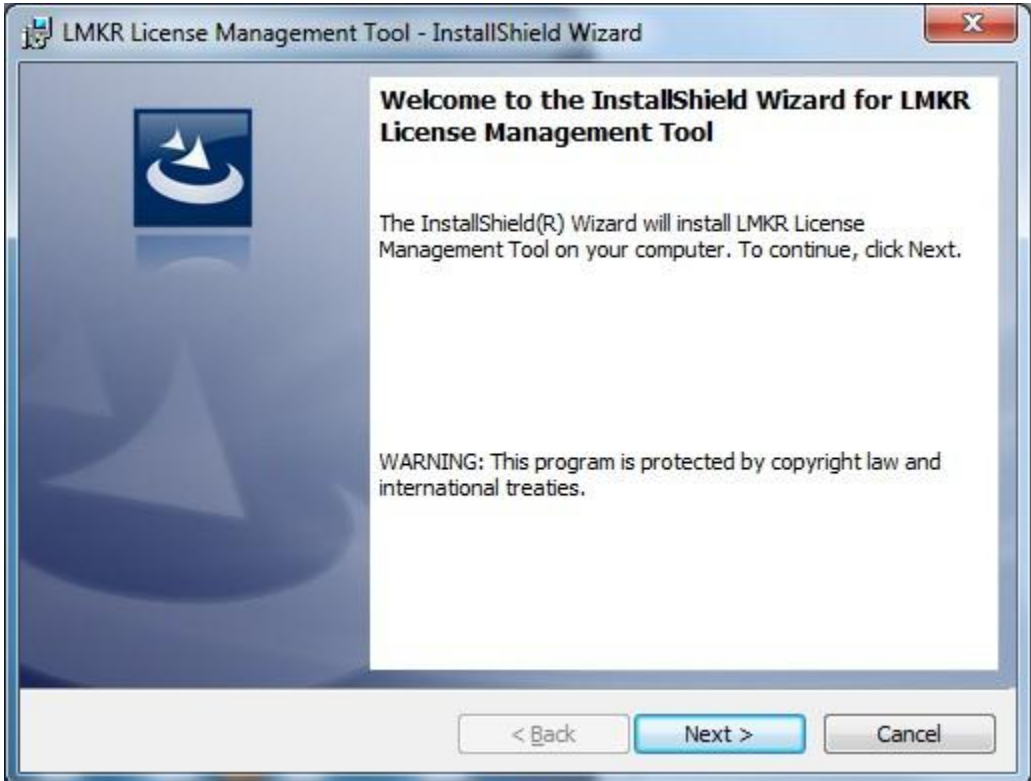

1. Click **Next**.

The License Agreement dialog appears

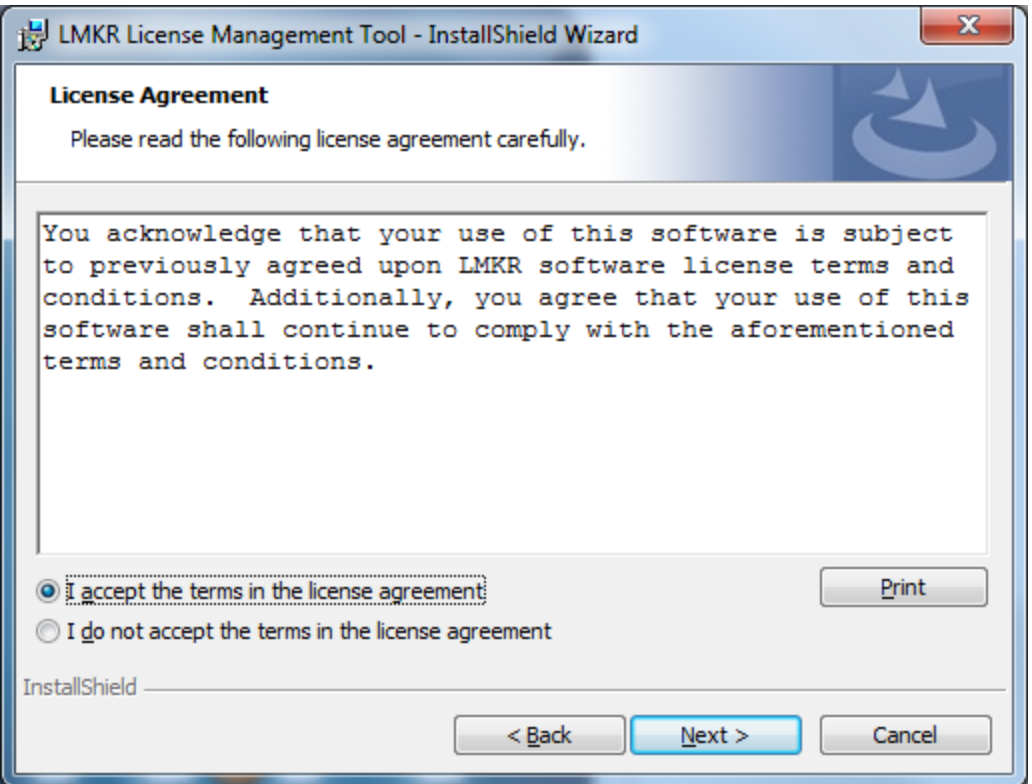

2. Select the **I accept the terms in the license agreement** radio button. Click **Next**.

The **Destination Folder** dialog appears. Select the **Change…** button if you would like to install to a different location (Note: The LMKR LMT is a 64-bit application and should be installed to the default 64-bit location of "C:\Program Files" instead of "C:\Program Files (x86)".)

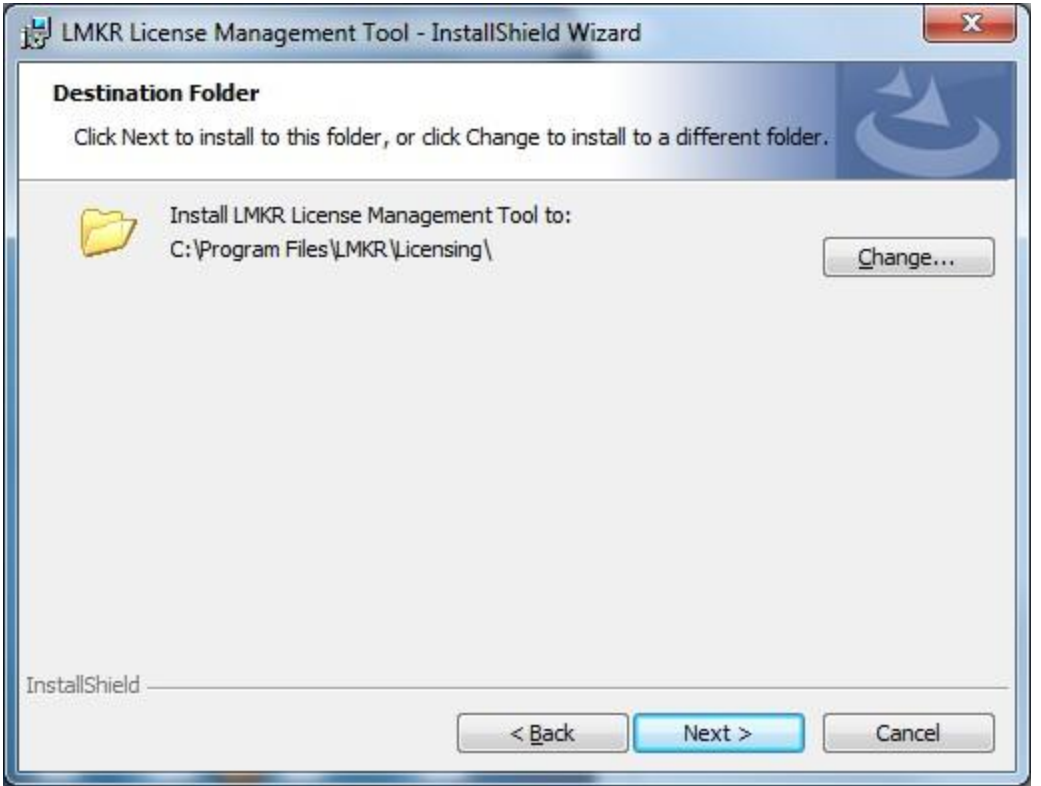

3. Click **Next**.

The **Ready to Install the Program** dialog appears

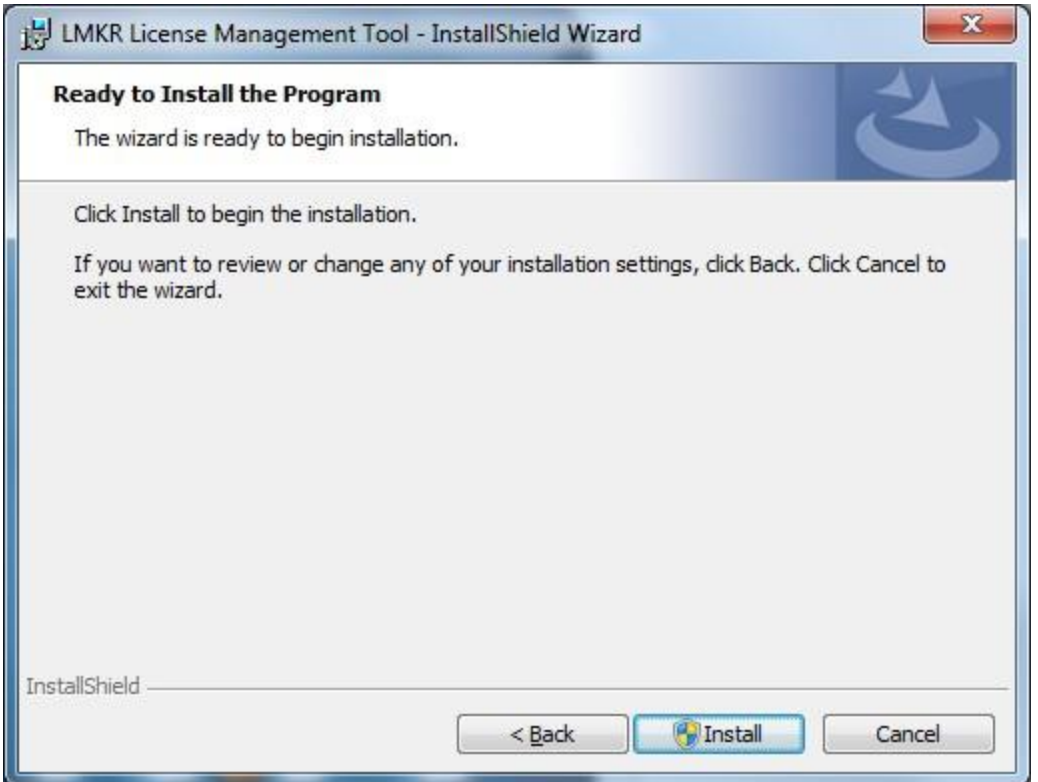

4. Click **Install** to begin the installation; Click **Back** to make changes.

The **Installing LMKR License Management Tool** dialog appears

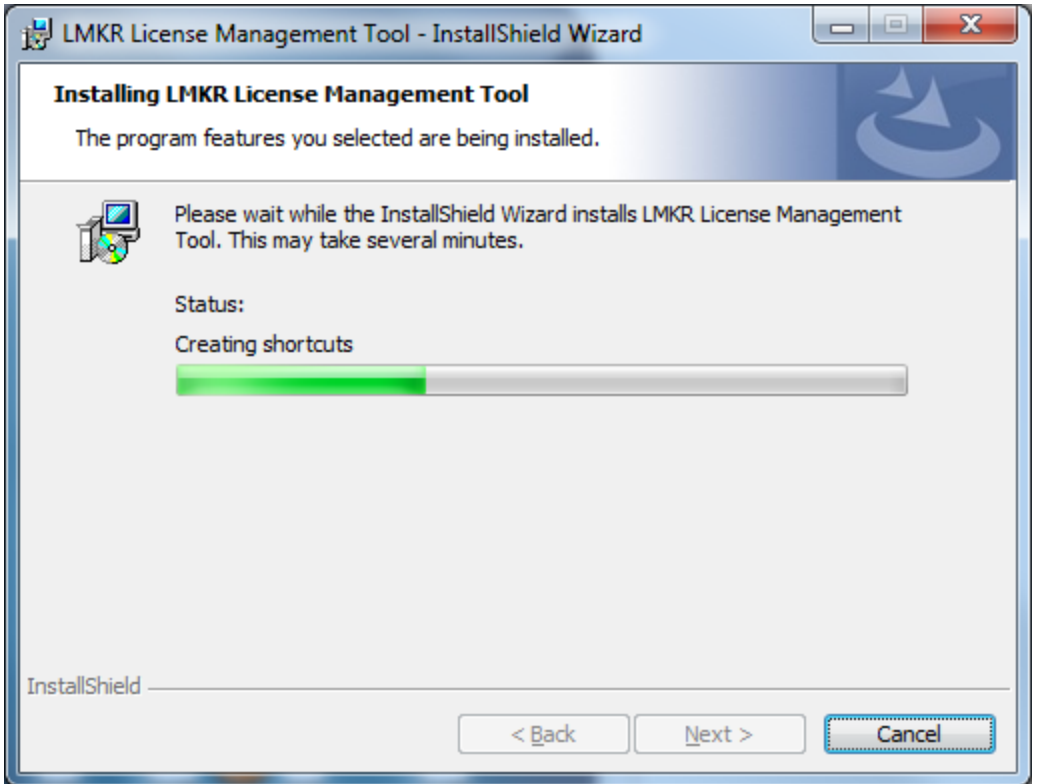

The **InstallSheild Wizard Completed** dialog appears

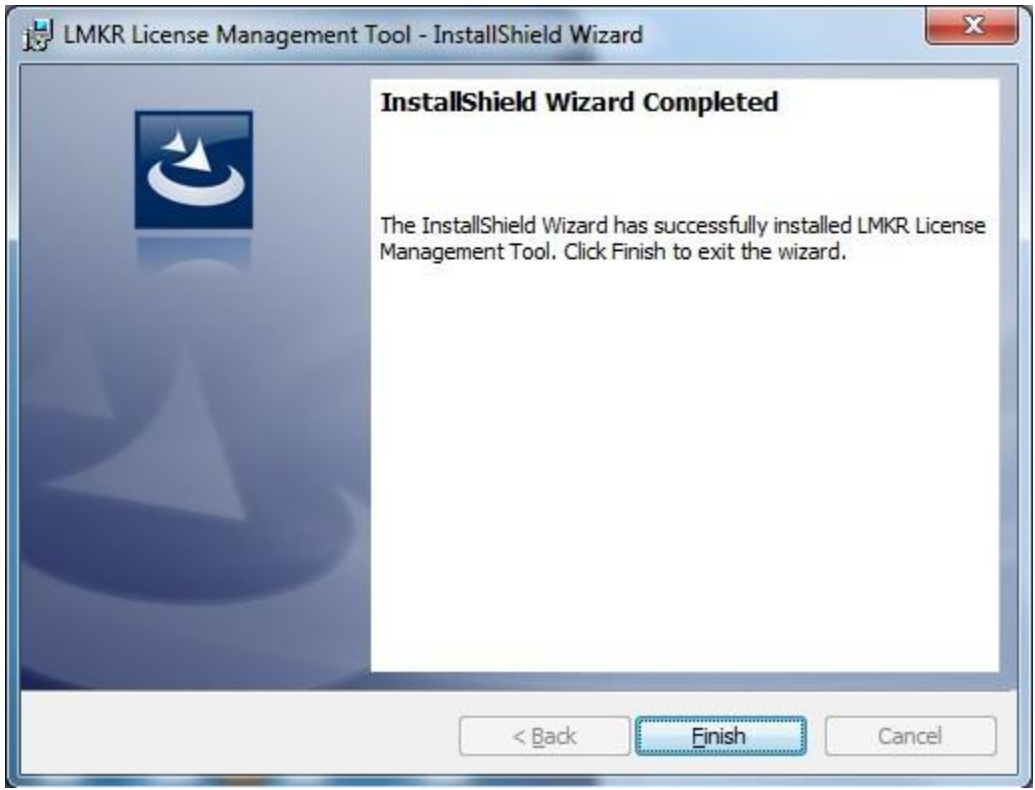

5. Click **Finish** to finish the install.

# **LMKR LMT Configuration**

Configure the LMKR LMT using a new LMKR License. To get a new LMKR license, please contact COS@lmkr.com to request a license.

NOTE: GEOGRAPHIX DISCOVERY WILL BE REPLACING PREVIOUS LANDMARK LAM LICENSES WITH NEW LMKR LICENSES. THE LMKR LMT DOES NOT WORK WITH PREVIOUS LANDMARK LAM LICENSES.

Launch the LMKR LMT from **Start>>All Programs>>LMKR>>Licensing>>License Management Tool**.

## The **LMKR License Management Tool Welcome** dialog appears

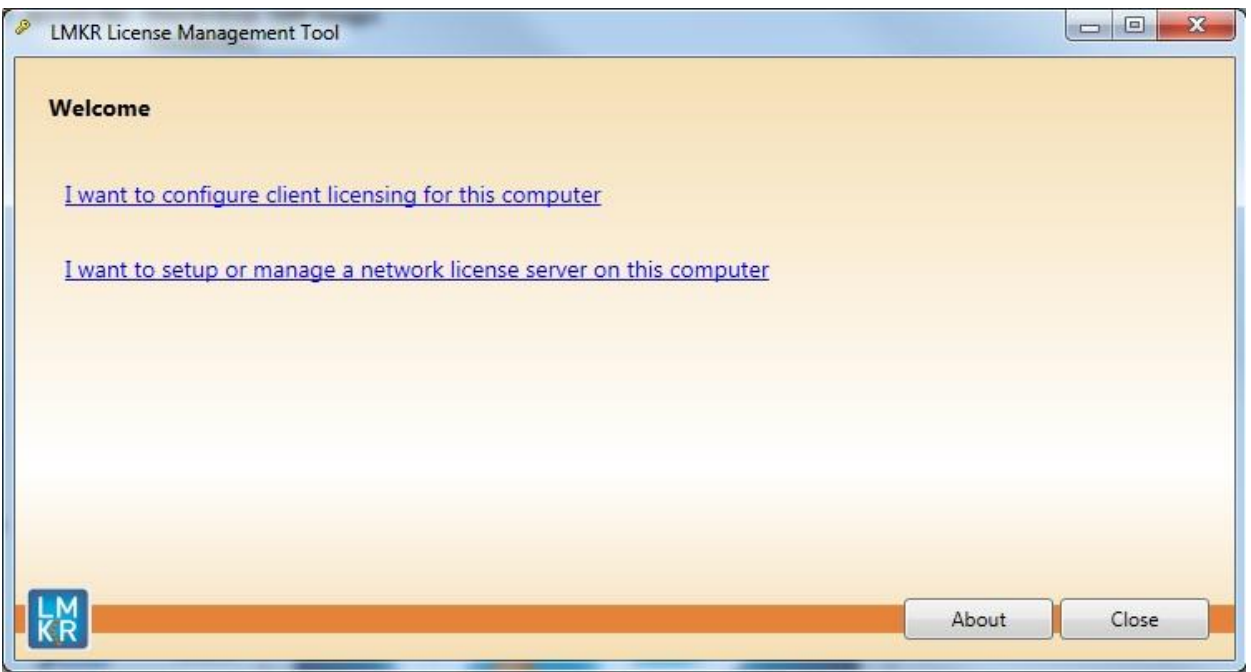

- To configure a client license on the current machine, click the **I want to configure client licensing for this computer** link. Follow the steps below under **Configure a Client License**.
- To install or manage a LMKR network license server, click the **I want to setup or manage a network license server on this computer** link. Follow the steps below under **Install or Manage a LMKR License Server**.

# **Configure a Client License**

After selecting the **I want to configure client licensing for this computer** link the **Client Licenses** dialog appears

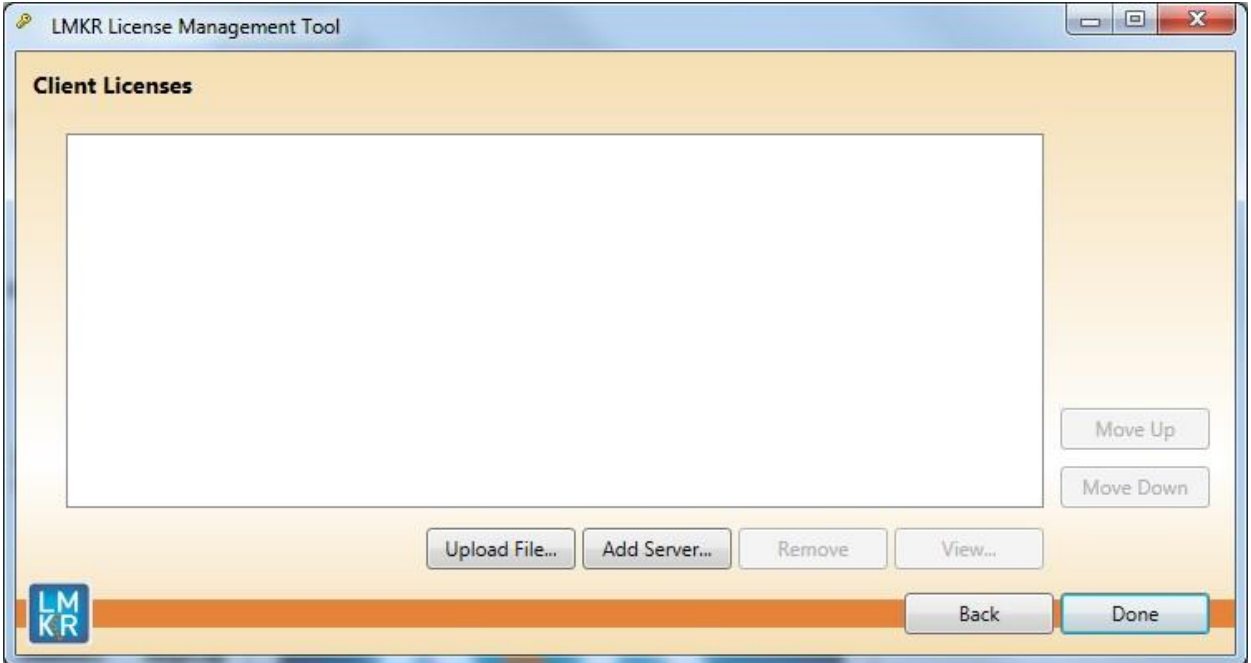

# **For a Standalone License File**

1. Click the **Upload File…** button and browse to the location of the license file that was received:

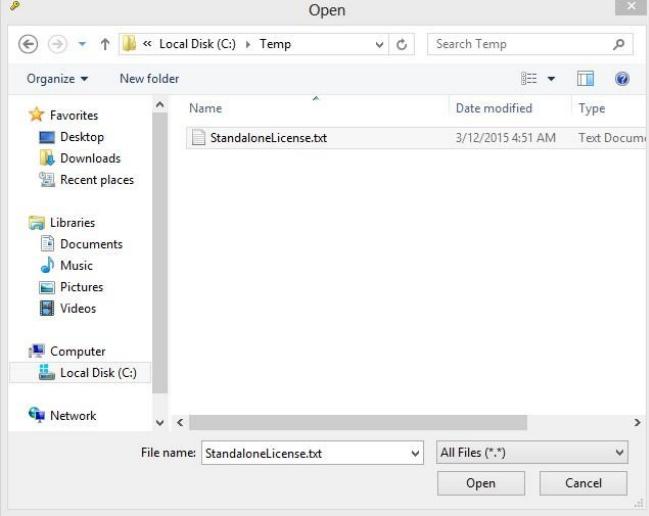

Select the license file and click **Open.**

2. The license file selected will be displayed:

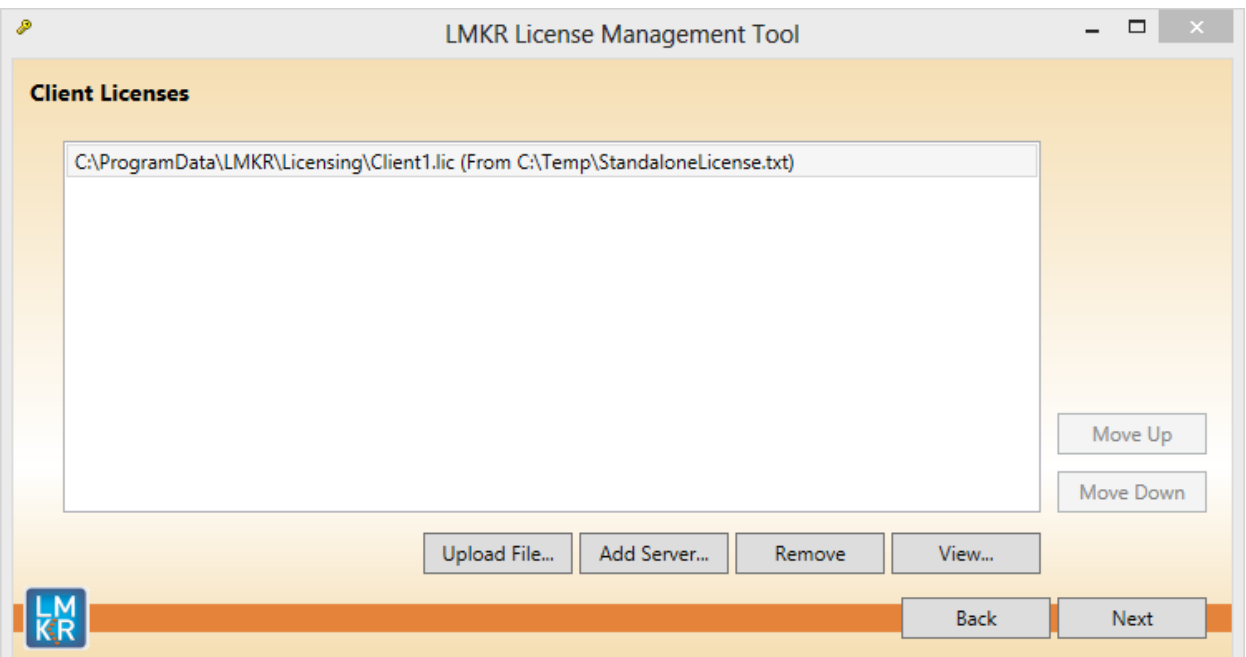

- Select the **Remove** button to remove this license.
- Select the **View…** button to see the license file in Microsoft's Notepad.
- 3. Click **Next** to install the license file.

The **Client Licenses** dialog will now look like this if the license was installed and validated.

(Note: If an error appears, please contact **GeoGraphix Support** for assistance.)

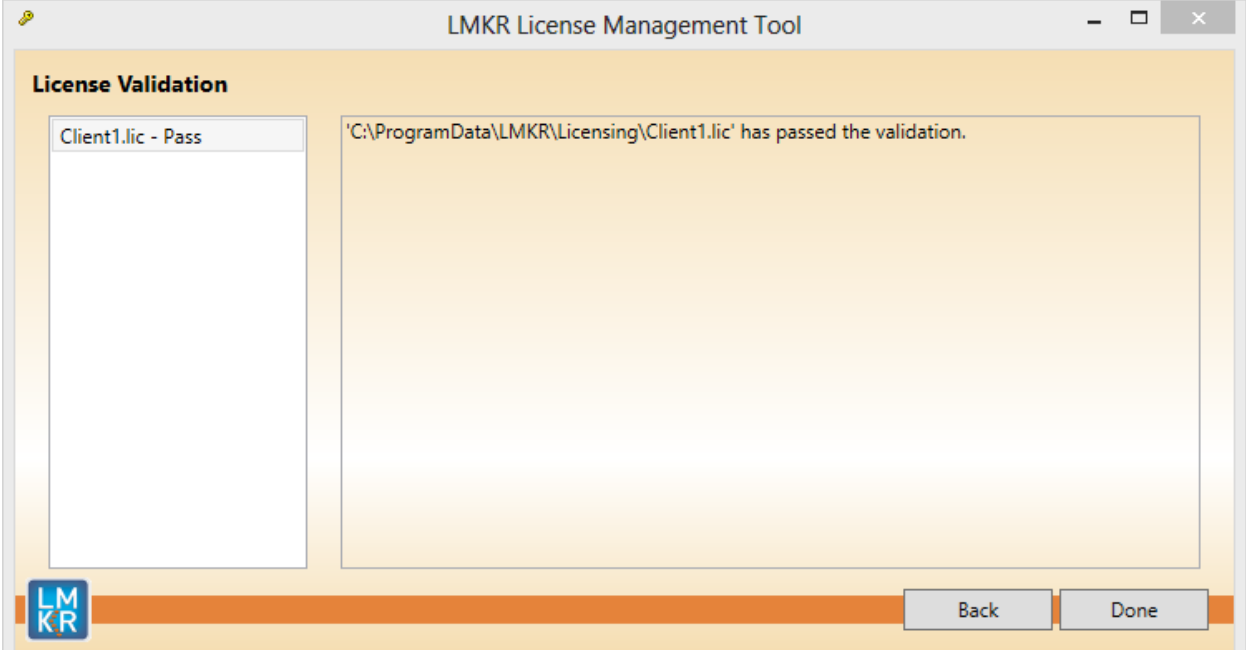

4. Click **Done** to complete the installation.

#### **For a Dongle License**

- 1. Install the required FlexNet Dongle drivers, available at the default install location **C:\Program Files\LMKR\Licensing**.
- 2. Connect the FlexNet Dongle to the required machine and configure the relevant License file similar to configuring "**Standalone License File**".

Note: For more details refer to "\_Flexnet\_Dongle\_Readme.txt" from the install folder (default is "C:\Program **Files\LMKR\Licensing").**

#### **For a License Server**

1. Select the **Add Server…**button to add name or IP address of the server running the LMKR License Server.

#### The **Add Server** dialog appears

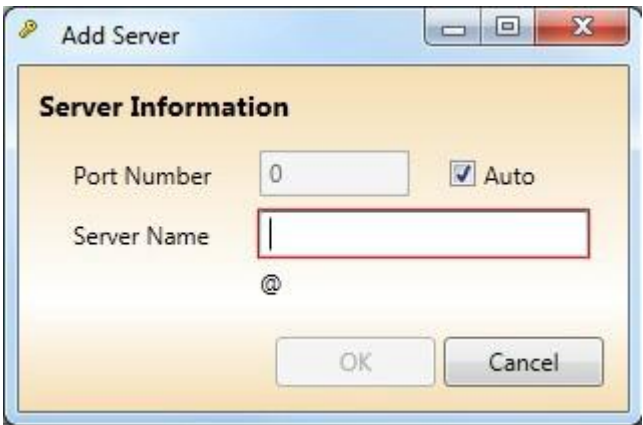

Note: By default, the Auto check box is selected where the license server will be using a block of ports specific **for Flexera FLEXnet Licensing ranging from 27000 to 27009.**

2. Type in the Server Name for the LMKR LMT server out on your network. If a specific port is required, deselect the **Auto** check box and type in the **Port Number** that matchesthe port number being used by the LMKR License server (contact your network Administratorfor more information).

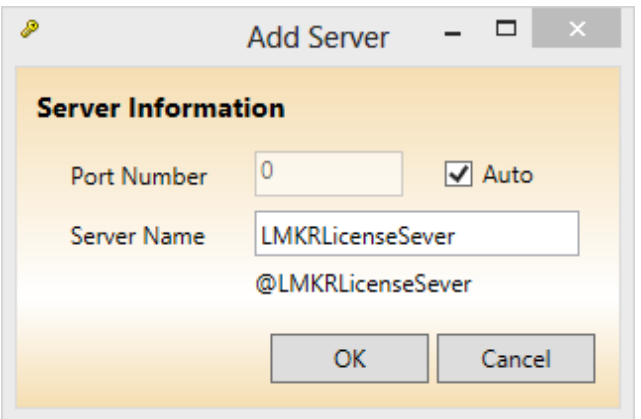

# 3. Click **OK**.

The **Client Licenses** dialog will now look like this:

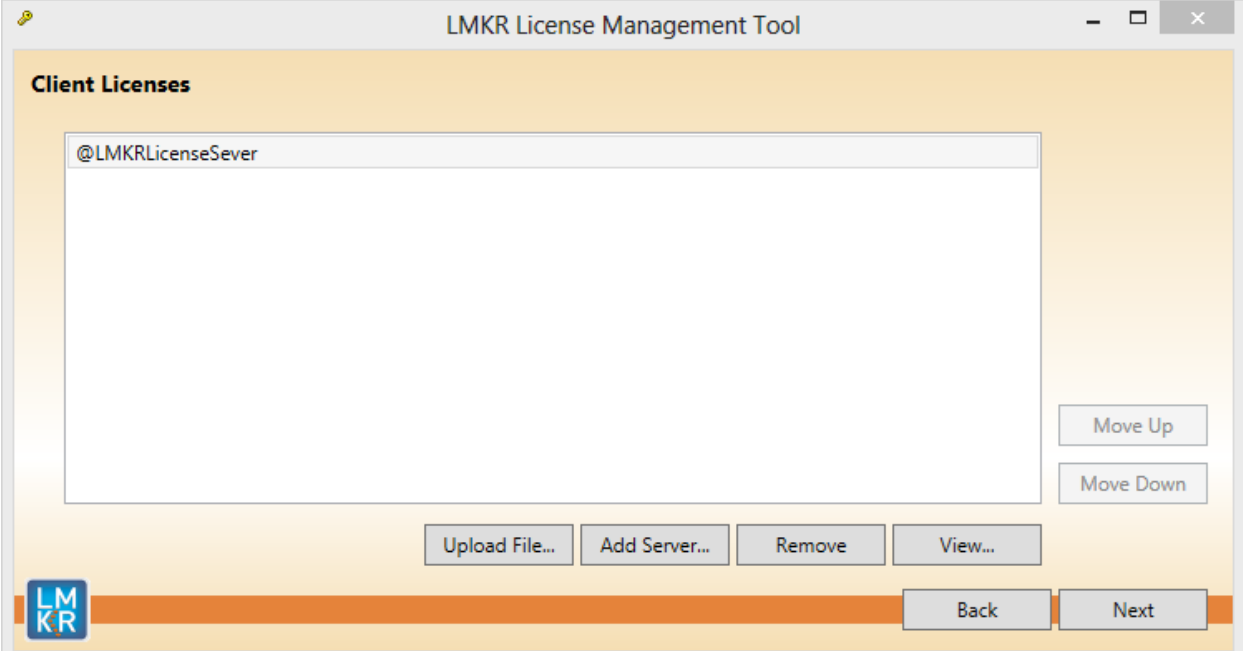

- 4. Click **Next** button to complete the installation.
- 5. Click **Done** button once finished.

# **Install or Manage a LMKR License Server**

This is only performed on the PC that will be the running the LMKR License Server.

# After selecting the **I want to setup or manage a network license server on this computer** link, the **Setup New Service** dialog appears

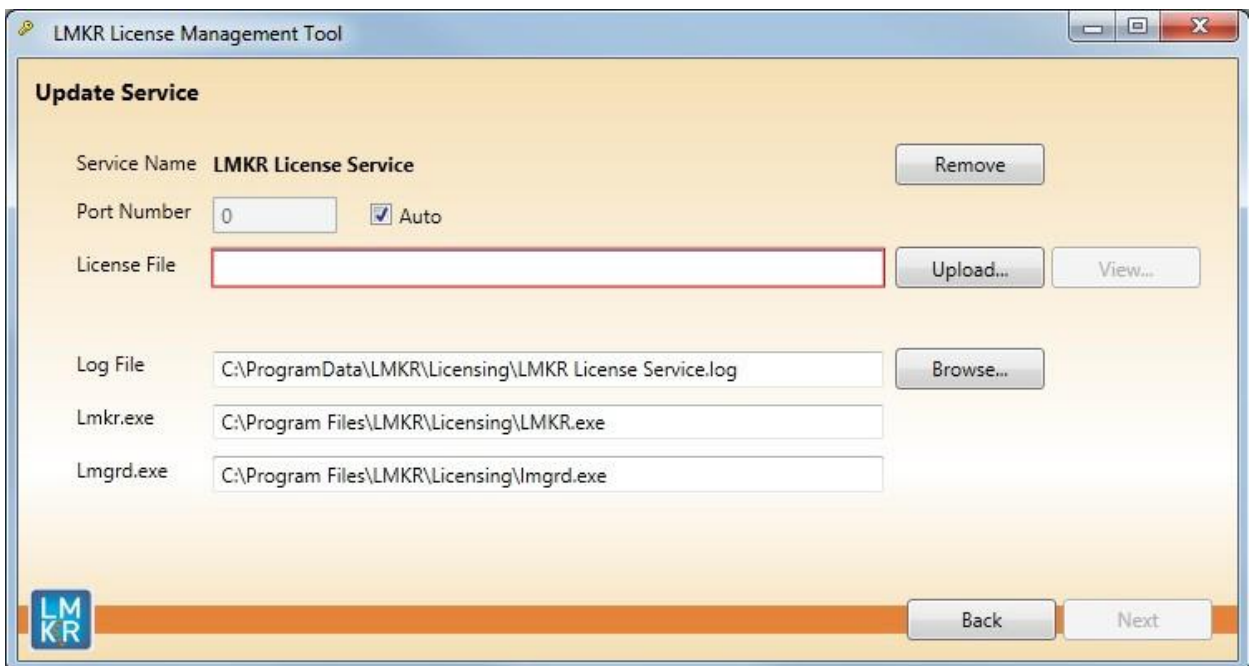

Note: By default, the Auto check box is selected where the license server will be using a block of ports specific **for Flexera FLEXnet Licensing ranging from 27000 to 27009.**

- 1. If a specific port is desired by your network Administrator, deselect the **Auto** check box and type in the **Port Number**. Otherwise, leave the Auto check box selected.
- 2. Select the **Upload…** button to upload a new **License File** (the default license file will end with the extension of **.lic**)

(Note: The License File that is uploaded will be renamed to **Server.lic** and located in the "**C:\ProgramData\LMKR\Licensing**" folder. This cannot be changed.)

The **Setup New Service** dialog will look like this:

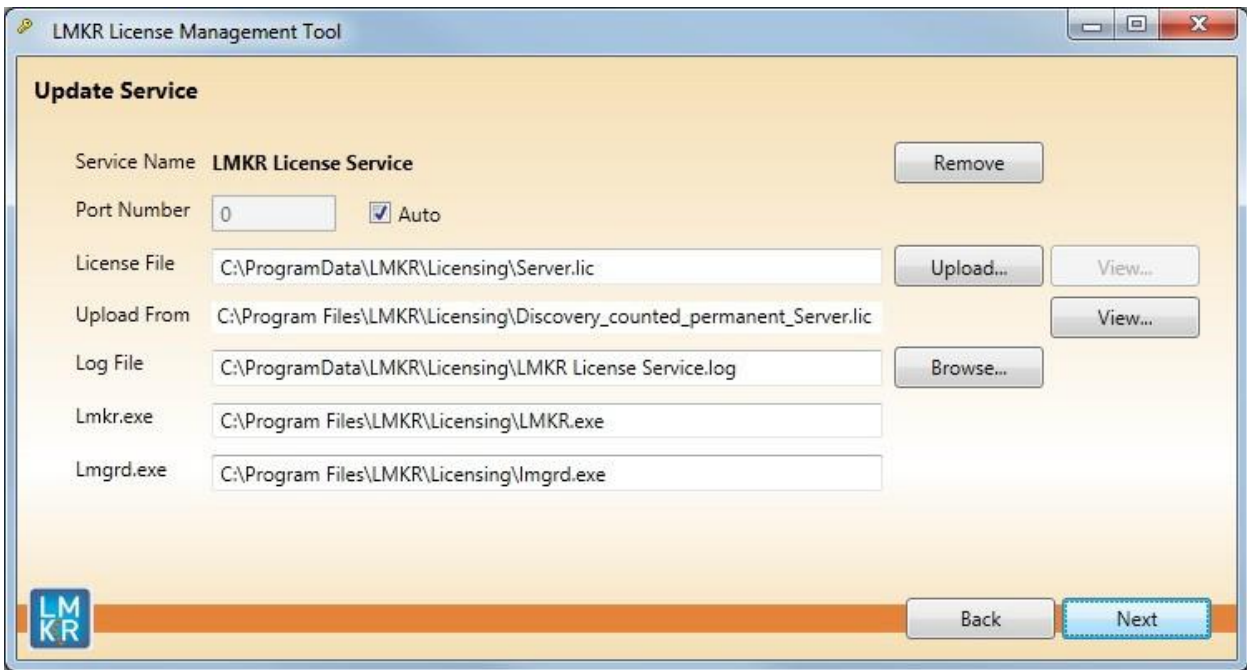

Select the **View…** button to see the license file in Microsoft's Notepad.

(Note**: Lmkr.exe and Lmgrd.exe** must be located in the "**C:\ProgramData\LMKR\Licensing**" folder. This cannot be changed.)

3. Click the **Next** button. The LMKR License Server will then be installed as a Windows Service. Once done, the **LMKR License Service** dialog appears

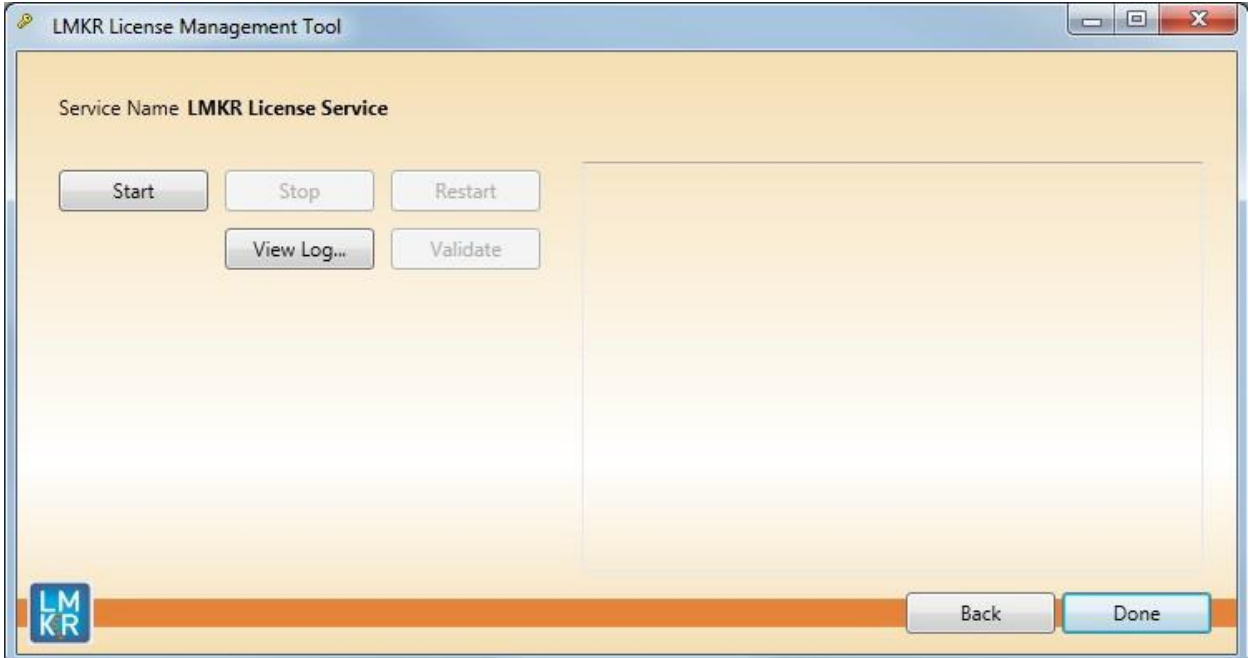

### 4. Click the **Start** button to start the **LMKR License Service**

If no errors are reported, the **The service started** message appears

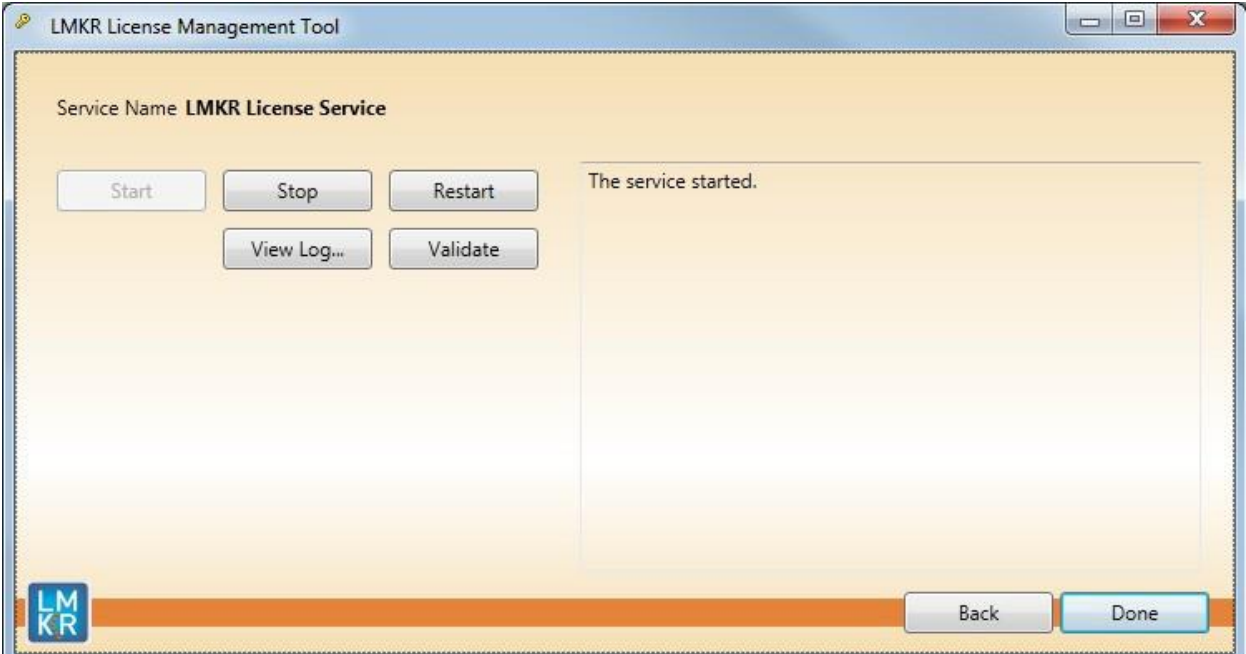

- Click the **View Log…** button to view the **LMKR License Service.log** in Microsoft's Notepad
- Click the **Stop** button to stop the LMKR License Service
- Click the **Restart** button to stop and then immediately start the LMKR License Service
- Click the **Validate** button to test if the **LMKR License Service** is able to Checkout a feature properly. The **LMKR License Service** dialog will display messages depending on whether the test was successful or not. (Note: If an error appears, contact **GeoGraphix Support** for assistance.)
- 5. Click the **Done** button once finished.